# DEXPFユーザーズガイド

Version 1.1-08

2020 年 6 月 29 日 ぷらっとホーム株式会社

### 目次

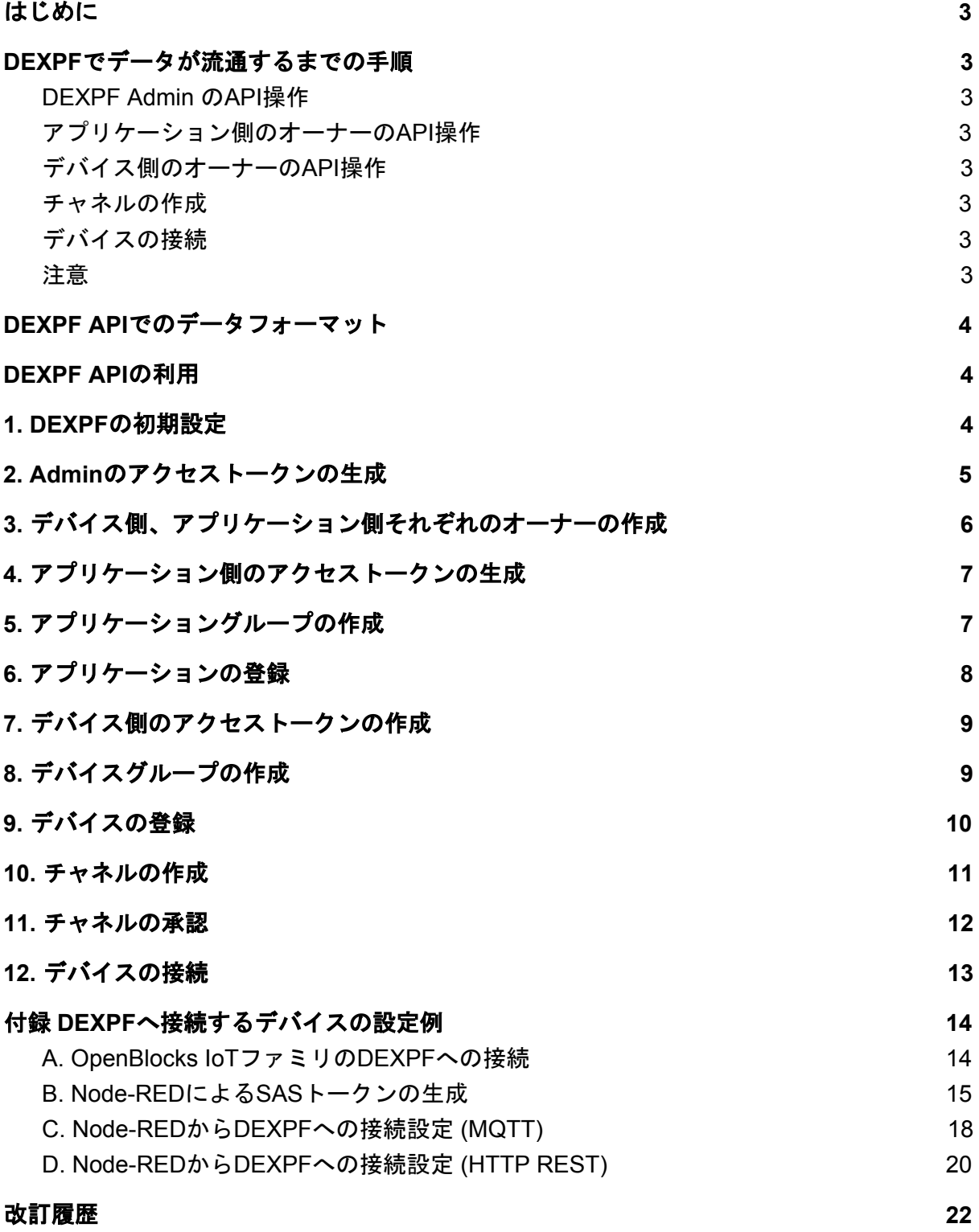

### <span id="page-2-0"></span>はじめに

DEXPFはREST APIを使用して各種設定を行う。ここではREST APIを利用するコマンドを 使用して、データが流通するまでの一連のAPI操作を具体例で示す。

なお、DEXPFでの用語やDEXPFの機能については「DEXPF機能説明書」を、APIの一覧に ついては「DEXPF API仕様書」を参照のこと。

### <span id="page-2-1"></span>DEXPFでデータが流通するまでの手順

<span id="page-2-2"></span>DEXPFで実際にデータが流通するまでには、以下の手順をとる。

#### DEXPF Admin のAPI操作

- 1. DEXPFの初期設定
- 2. Adminのアクセストークンの生成
- 3. デバイス側のオーナー、アプリケーション側のオーナーの作成

#### <span id="page-2-3"></span>アプリケーション側のオーナーのAPI操作

- 4. アクセス用トークンの生成
- 5. アプリケーショングループの作成
- 6. アプリケーションの登録

#### <span id="page-2-4"></span>デバイス側のオーナーのAPI操作

- 7. アクセス用トークンの生成
- 8. デバイスグループの作成
- 9. デバイスの登録

#### <span id="page-2-5"></span>チャネルの作成

10. アプリケーション側のオーナーがチャネルを作成する 11. デバイス側のオーナーがチャネルを承認する

#### <span id="page-2-6"></span>デバイスの接続

12. デバイスへDEXPFへの接続情報の登録とデータの送信

#### <span id="page-2-7"></span>注意

● デバイス側とアプリケーション側の操作は独立であり、どちらを先に行っても構わ ない。例ではアプリケーション側の操作を先に記述している。

- この例でチャネルは、アプリケーション側のオーナーがチャネルを作成するが、デ バイス側のオーナーがチャネルを作成し、それをアプリケーション側のオーナーが 承認する形でも構わない。
- DEXPFの提供形態にはAdminアカウントを提供する場合としない場合がある。
- Adminアカウントが提供される場合は、利用者がオーナー管理、つまりオーナーの 登録や削除等を行う(上記の2, 3他)。
- Adminアカウントが提供されない場合は、利用者はオーナーそのものとなる。この 場合利用者は、DEXPFのサービス提供者からAPIをアクセスするのに必要なアカウ ント情報を受け取るか、ユーザー名とパスワードの情報をサービス提供者に渡して オーナーの作成を依頼する。

## <span id="page-3-0"></span>DEXPF APIでのデータフォーマット

DEXPF APIの操作では、リクエスト、レスポンスともJSONフォーマットを使用する。した がって、APIを操作する場合、Content-Typeヘッダーには「application/json」を指定する。

Content-Type: application/json

### <span id="page-3-1"></span>DEXPF APIの利用

DEXPFのAPIは一般的なREST APIに準じている。そのためDEXPFを利用するためには、 REST APIを操作できるツールが必要となる。以降の例ではAPIの操作に Linux環境でのシェ ルのコマンドラインでの curl コマンドを使用し、JSONデータは見やすくするため、整形し て表記している。

またAPIにアクセスする場合ホスト名が必要になるが、本書では次のホスト名を使用してい る。

ホスト名 dexpf-test.azurewebsites.net

このホスト名は例であり、実際に**DEXPF**サービスが提供される場合はサービスに応じた別 のホスト名が提供される。

### <span id="page-3-2"></span>1. DEXPFの初期設定

DEXPFのインストール直後に実行する作業で、Adminアカウントの登録を行う。登録には usernameとしてメールアドレス、passwordとしてAdminのパスワードを指定する。DEXPF はアカウントの識別のためにメールアドレスを使い実際にメールを送ることは無いため、架 空のメールアドレスであっても問題ない。

<sup>▼</sup> DEXPFの初期設定

DEXPFユーザーズガイド Ver. 1.1 curl --data @- --header "Content-Type: application/json" \ https://dexpf-test.azurewebsites.net/api/v1/Admin/Setup <<EOT { "username": "dexpf-admin@iot.example.jp" "password": "VpQj0GCBJRCpyu9waMRZ" } EOT ▽ レスポンス { "systemId": "0f8c672f", "ownerId": "3eef4b14"

初期設定は**DEXPF**の提供側が行い**1**度しか実行できないため、本書の参照者が実行すること は無いが、例として示している。

## <span id="page-4-0"></span>2. Adminのアクセストークンの生成

}

AdminがAPI操作のために必要なトークンをDEXPFから受領する。1.で設定したものと同じ パラメータを使用する。

```
▼ Adminのアクセストークンの生成
curl --request POST --data @- \
   ---header "Content-Type: application/json" \
   https://dexpf-test.azurewebsites.net/api/v1/Authorizations/Token << EOT
{
      "username": "dexpf-cresnect@example.jp",
      "password": "g25izfyy58D0jvPX"
}
EOT
▽ レスポンス (トークンの具体的な値は省略する)
{
      "token": "XXXXXXXXXXX..."
}
```
ここで得られたトークンの値を以降の説明では**ADMINTOKEN**として表記する。なおトーク ンの有効時間は 3600秒(1時間)であるため、有効時間を過ぎた場合はトークンを再度取得す る必要がある。

## <span id="page-5-0"></span>3. デバイス側、アプリケーション側それぞれの オーナーの作成

Adminがデバイス側のオーナーとアプリケーション側のオーナーを作成する。DEXPFの初 期設定と同様に、ユーザー名とパスワードを指定したJSONデータを用意する。なおDEXPF にはアプリケーション側のオーナーとデバイス側のオーナーに差異は無く、デバイスを扱う のか、アプリケーションを扱うのかで区別している。

```
▼ アプリケーション側のオーナーの作成例
curl --header "Authorization: Bearer ${ADMINTOKEN}" \
   --header "Content-Type: application/json" \
   --data @- \
   https://dexpf-test.azurewebsites.net/api/v1/Accounts << EOT
{
 "username": "appown@iot.example1.jp",
 "password": "iNhg8TKqpPgJkfZKu2D5"
}
EOT
```
▽ レスポンス { "ownerId": "f293491a" }

アプリケーション側のオーナーのIDは f293491a となる。

```
▼ デバイス側のオーナーの作成例
```

```
curl --header "Authorization: Bearer ${ADMINTOKEN}" \
    --header "Content-Type: application/json" \
    -data @- \
    https://dexpf-test.azurewebsites.net/api/v1/Accounts << EOT
{
  "username": "devown@iot.example2.jp",
 "password": "iWijYD7KrbZ1h6XxeB2q"
}
EOT
```

```
▽ レスポンス
{
  "ownerId": "84e943b0"
}
```
デバイス側のオーナーのIDは 84e943b0 となる。

## <span id="page-6-0"></span>4. アプリケーション側のアクセストークンの生成

アプリケーション側のオーナー、デバイス側のオーナーのいずれであっても、DEXPFのAPI を操作するにはそれぞれのトークンが必要となる。そのためユーザー名とパスワードを使っ て、トークンを生成する。ここではアプリケーション側のオーナーが実行する。

```
▼ アプリケーション側のオーナーがトークンを生成する実行例
curl --header "Content-Type: application/json" \
   --data @- \
   https://dexpf-test.azurewebsites.net/api/v1/Authorizations/Token << EOT
{
  "username": "appown@iot.example1.jp",
 "password": "iNhg8TKqpPgJkfZKu2D5"
}
EOT
```

```
▽ レスポンス (具体的なトークン文字列は省略)
{
 "token": "XXXXXXXXXXX..."
}
```
以後の説明では、アプリケーション側のオーナーのトークンを \${APPTOKEN} とする。

## <span id="page-6-1"></span>5. アプリケーショングループの作成

アプリケーションを登録する場合は、事前にアプリケーショングループを用意する必要があ る。そのためまずアプリケーショングループを作成する。なおアプリケーショングループの IDはアプリケーション側のオーナーが指定する。

アプリケーション側のオーナーの権限で実行する。

```
▼ アプリケーショングループの作成例
curl --header "Authorization: Bearer ${APPTOKEN}" \
   --header "Content-Type: application/json" \
   --data @- \
   https://dexpf-test.azurewebsites.net/api/v1/AppGroups << EOT
{
  "appGrId": "a0000001"
}
```
EOT

```
▽ レスポンス
{
  "appGrId": "a0000001"
}
```
### <span id="page-7-0"></span>6. アプリケーションの登録

アプリケーショングループが登録できたら、アプリケーションの登録を行う。DEXPFから アプリケーションへはHTTPのPOSTを使用するため、POSTが受けられるURLを指定す る。また認証等に必要なヘッダーも登録する。

現時点でのDEXPFはデータに利用できるのはJSON形式だけであるため、Content-Type ヘッダーに application/json では無いものを指定すると無視され、 application/json が使用さ れる。

アプリケーション側のオーナーの権限で実行する。

```
▼ アプリケーションの登録例
curl --header "Authorization: Bearer ${APPTOKEN}" \
    --header "Content-Type: application/json" \
    -data @- \
   https://dexpf-test.azurewebsites.net/api/v1/Apps << EOT
{
  "appGrId": "a0000001",
  "appId": "f0000001",
  "url": "http://app.example.jp/app/dexpf-sample-app",
  "headers": [
    "Content-Type: application/json",
   "Authorization: Bearer n38h1bnS34sPGLTyQGs1y1IbmtdZ0WiUR3it2JcB"
  ]
}
EOT
```

```
▽ レスポンス
{
 "appGrId": "a0000001",
  "appId": "f0000001"
}
```
## <span id="page-8-0"></span>7. デバイス側のアクセストークンの作成

デバイス側のオーナーもアクセストークンを作成する必要がある。

```
▼ デバイス側のオーナーがトークンを生成する実行例
curl --header "Content-Type: application/json" \
   --data @- \
   https://dexpf-test.azurewebsites.net/api/v1/Authorizations/Token << EOT
{
  "username": "devown@iot.example2.jp",
 "password": "iWijYD7KrbZ1h6XxeB2q"
}
EOT
```
▽ レスポンス (具体的なトークン文字列は省略) { "token": "XXXXXXXXXXX..." }

<span id="page-8-1"></span>以降の説明では、得られたトークンを \${DEVTOKEN} で表す。

## 8. デバイスグループの作成

デバイスを登録する際も、事前にデバイスグループを作成する必要がある。デバイス側の オーナーがデバイスグループを作成する

```
▼ デバイスグループの作成例
curl --header "Authorization: Bearer ${DEVTOKEN}" \
   --header "Content-Type: application/json" \
   --data @- \
   https://dexpf-test.azurewebsites.net/api/v1/DeviceGroups << EOT
{
  "devGrId": "90000001"
}
EOT
```

```
▽ レスポンス
{
 "devGrId": "90000001"
}
```
## <span id="page-9-0"></span>9. デバイスの登録

次にデバイスを登録する。デバイスの登録はデバイスIDを決め、作成済のデバイスグループ IDを指定して登録する。デバイスは同時に複数まとめて登録できる。

```
▼ デバイスの登録例
curl --header "Authorization: Bearer ${DEVTOKEN}" \
    --header "Content-Type: application/json" \
    -data @- \
   https://dexpf-test.azurewebsites.net/api/v1/Devices << EOT
{
  "devGrId": "90000001",
  "devIds": [
    "00000001",
   "00000002"
  ]
}
EOT
▽ レスポンス
{
  "hostname": "dex-iot-hub-0002.azure-devices.net",
  "devGrId": "90000001",
  "devices": [
   {
      "devId": "00000001",
      "hubId": "dev-f293491a-00000001",
      "key1": "tqEaC08z1BtxxTgE3+m8jNVV24cDs1IFFZJW9qfebwU8+aQK50H0FuGx4sNhEJh6",
      "key2": "n/mqQyOw8eN0kiX8EkorAmLyEE62DrmoJYabvnHrufnkkPuoTG5YiTyKq6I1J9c/"
   },
    {
      "devId": "00000002",
      "hubId": "dev-f293491a-00000002",
      "key1": "5AX2N0KpZvPRQx3vlCug2vEbX0QhTqE4jJUaC8vLfor9YYCJiOQGVxeQLfoiZRDg",
      "key2": "ElnQR30fLmQ9yxfCDTtJkR8t3jUbM0ih02xXsjuJ4poAbkBFexAvdwhRBs52DXBt"
   }
  ]
}
```
レスポンスデータの各意味は次の通りである。

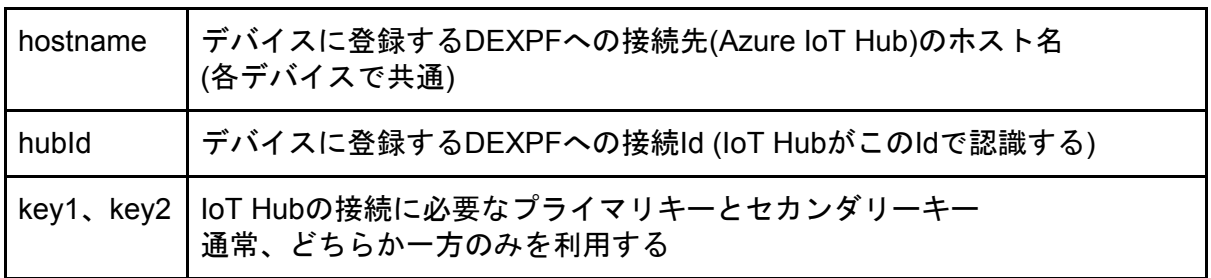

### <span id="page-10-0"></span>10. チャネルの作成

チャネルの作成には、アプリケーション側のオーナーIDとアプリケーショングループID、デ バイス側のオーナーiDとデバイスグループIDを指定する。作成はアプリケーション側のオー ナーとデバイス側のオーナーの何れが行っても問題ない。ここではアプリケーション側の オーナーが作成する例とする。

なおDEXPF単体では、デバイス側とアプリケーション側のID等を交換する手段は用意して いないため、それぞれのオーナーはDEXPF外の仕組みで相手側のIDを知る必要がある。

```
▼ チャネルの作成 (アプリケーション側のオーナーが実行)
curl --header "Authorization: Bearer ${APPTOKEN}" \
   --header "Content-Type: application/json" \
   -data @- \
   https://dexpf-test.azurewebsites.net/api/v1/Channels << EOT
{
 "appOwnId": "f293491a",
  "appGrId": "a0000001",
 "devOwnId": "84e943b0",
 "devGrId": "90000001"
}
EOT
```

```
▽ レスポンス
{
  "chanId": "c51a463b",
  "devGrId": "90000001",
  "devOwnId": "84e943b0",
  "appGrId": "a0000001",
  "appOwnId": "f293491a",
  "appSide": "enable",
  "devSide": "disable"
}
```
chanIdとしてチャネルのIDが得られる。appSide, devSideのパラメータでチャネルの接続状 況を示し、アプケーション側は有効となっているが、デバイス側はまだ有効で無いことが分 かる。

この状態でデバイス側のオーナーがチャネルの一覧を調べると次のようになる。

```
▼ チャネルの一覧の取得 (デバイス側のオーナーが実行)
curl --header "Authorization: Bearer ${DEVTOKEN}" \
   https://dexpf-test.azurewebsites.net/api/v1/Channels
```

```
▽ レスポンス
{
  "chanIds": [
   "c51a463b"
 ]
}
```
さらにチャネルの詳細を調べると次のようになる

```
▼ 指定チャネルの詳細の取得 (デバイス側のオーナーが実行)
curl --header "Authorization: Bearer ${DEVTOKEN}" \
   https://dexpf-test.azurewebsites.net/api/v1/Channels/c51a463b
```

```
▽ レスポンス
{
  "chanId": "c51a463b",
  "appOwnId": "f293491a",
  "appGrId": "a0000001",
  "devOwnId": "84e943b0",
  "devGrId": "90000001",
  "appSide": "enable",
  "devSide": "disable"
}
```
### <span id="page-11-0"></span>11. チャネルの承認

アプリケーション側でチャネルを作った場合は、デバイス側でチャネルの承認を行う。逆の 操作として、デバイス側でチャネルを作った場合は、アプリケーション側でチャネルの承認 を行う。

チャネルの承認が行われない限り、データ交換は行われない。チャネルの承認には、チャネ ル作成時のチャネルIDが必要である。

▼ チャネルの承認 (PUTを使用する) curl --header "Authorization: Bearer \${DEVTOKEN}" --request PUT --data "" \ https://dexpf-test.azurewebsites.net/api/v1/Channels/c51a463b

```
▽ 応答メッセージの例
{
  "chanId": "c51a463b",
  "appOwnId": "f293491a",
  "appGrId": "a0000001",
  "devOwnId": "84e943b0",
  "devGrId": "90000001",
  "appSide": "enable",
  "devSide": "enable"
}
```
### <span id="page-12-0"></span>12. デバイスの接続

デバイスを登録した時点でその情報をデバイスに設定することで、デバイスからDEXPFへ データを送ることができる。しかしながらチャネル作成前であると、デバイスから送られた データはDEXPF内部で破棄される。具体的なデバイスの接続の例を付録に掲載する。

## <span id="page-13-0"></span>付録 DEXPFへ接続するデバイスの設定例

実際にDEXPFにデバイス接続する場合に必要な具体的な設定を、OpenBlocks IoT ファミリ とNode-REDの場合を例に説明する。

#### <span id="page-13-1"></span>A. OpenBlocks IoTファミリのDEXPFへの接続

OpenBlocks IoT ファミリ(以下OBSIOT)では、FW 4以降DEXPFへの接続が標準でサポート されており、OBSIOTに接続済のデバイスであれば、OBSIOTのWEB UIより簡単にDEXPF への接続設定ができる。本設定にあたり予めデバイス等をOBSIOTに接続する設定が完了し ている必要がある。

OBSIOTのWEB UIにログインしたら、「サービス」→「IoTデータ」→「送受信設定」の中 に各種IoTサービスへ接続設定の一覧があり、そこに「DEXPF」の設定がある。

「送受信設定」から「DEXPF(dexpf)」の項目の「使用する」を選択するとDEXPFの設定メ ニューが表示されるので、「ホスト名」に、DEXPFにデバイスを登録した際に返される hostname の値を設定する。

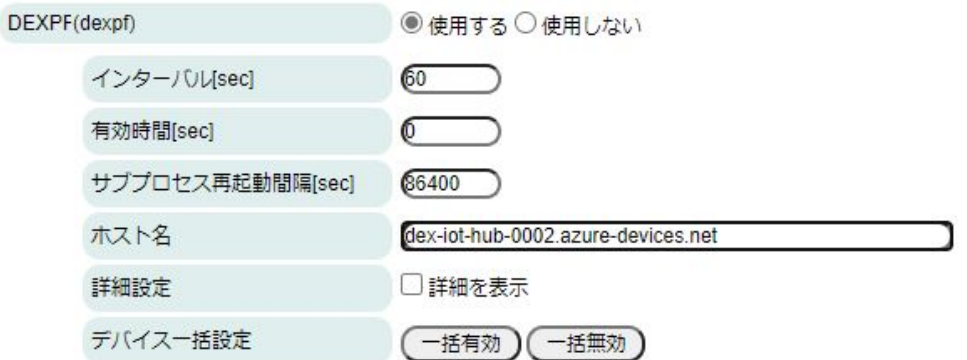

また登録済デバイスの送受信設定で「dexpf」のチェックボックスを選択すると、デバイス IDとデバイスキーの入力項目が表示される。

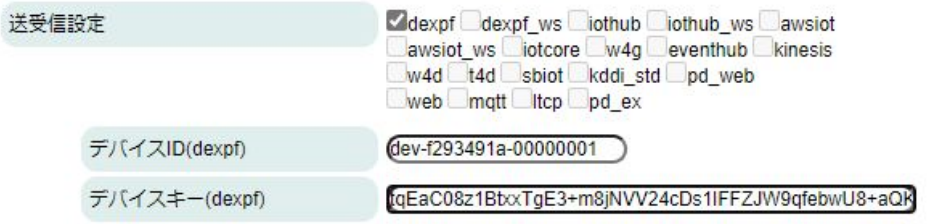

デバイスIDにはDEXPFにデバイスを登録した際に返される hubIdを設定し、デバイスキー には、key1 または key2 のいずれかを登録する。

以上でOBSIOTからDEXPFへデバイスデータを送る設定は完了する。

#### <span id="page-14-0"></span>B. Node-REDによるSASトークンの生成

DEXPFではデバイスの接続にAzure IoT Hubのサービスを使用しており、IoT Hubではデバ イス接続の認証に、Shared Access Signatures(SAS)トークンを使用する。なおX509証明書 を利用する方法もあるが、DEXPFではサポートしていない。

OBSIOTのように専用の接続機能を持っているものを利用する場合は、SASトークンを内部 で生成するためユーザーが直接SASトークンに触れる機会は無いが、Node-REDで直接 DEXPFに接続するためには、プログラムを使ってSASトークンを生成する必要がある。こ こではNode-REDを使ってSASトークンを生成するプログラムを紹介する。

次の図はSASトークンを生成するNode-REDのフローである。

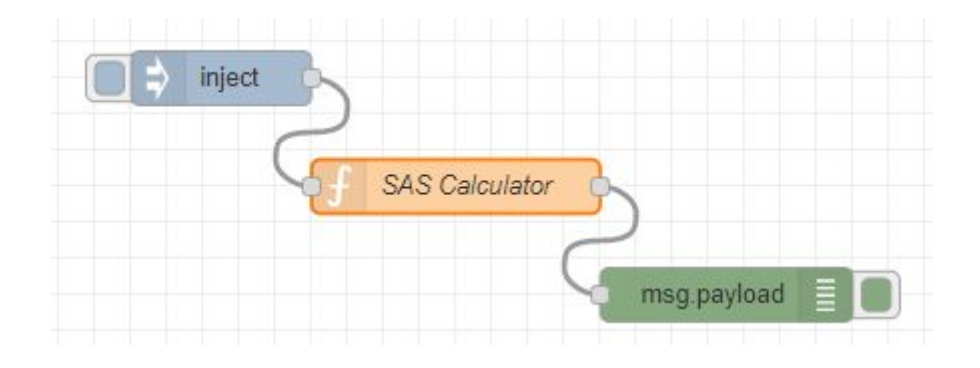

injectノードでは次の形式のJSONデータを指定する(keyの部分は後半省略)。

```
{
  "iotHub": "dex-iot-hub-0002.azure-devices.net",
  "expireDate": "1924959599",
  "devices": [
    { "id": "dev-84e943b0-00000001", "key": "Gf4Gok5K69cysMoJipKmRvR..." },
    { "id": "dev-84e943b0-00000002", "key": "aDnV6b4AaP2SvSzrmNlLycc..." },
    { "id": "dev-84e943b0-00000003", "key": "NDVIw0DgWfuMDAlKoasAinC..." }
  ]
}
```
ここで各パラメータは次の通りである。

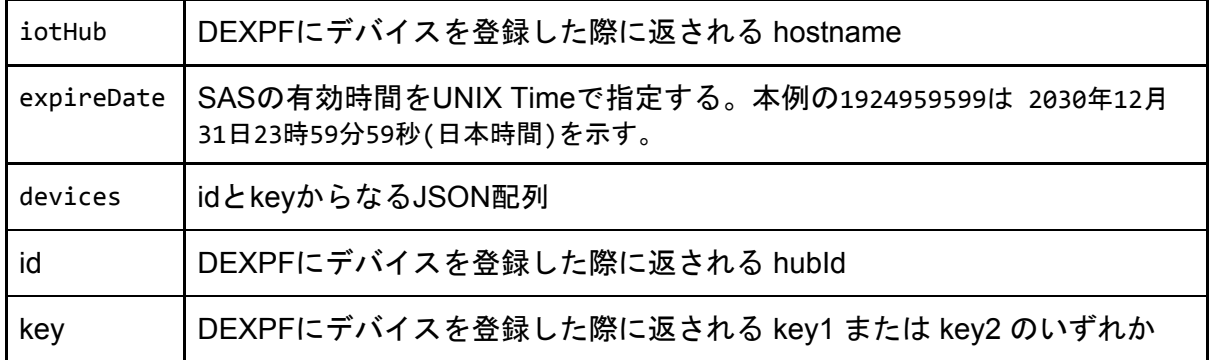

UNIX Timeは協定世界時1970年1月1日午前0時0分0秒からの経過時間を秒数で表現したもの (うるう秒は無視)で、Linuxのdateコマンドを利用して次の方法で変換できる。

日時からUNIX Timeへの変換 \$ date --date "2030-12-31T23:59:59" +%s 1924959599

UNIX Timeから日時への変換 \$ date --date @1924959599 2030年 12月 31日 火曜日 23:59:59 JST

SAS Calculatorの関数ノードで実際にSASトークンを計算している。この関数ノードのプロ グラムは次の通りである。

```
const crypto = global.get('crypto');
var generateSasToken = function(resourceUri, signingKey, policyName, expireTime) {
   resourceUri = encodeURIComponent(resourceUri);
   // Set expiration in seconds
   var toSign = resourceUri + '\n' + expireTime;
   // Use crypto
   var hmac = crypto.createHmac('sha256', Buffer.from(signingKey, 'base64'));
   hmac.update(toSign);
   var base64UriEncoded = encodeURIComponent(hmac.digest('base64'));
   // Construct authorization string
   var token = "SharedAccessSignature sr=" + resourceUri + "&sig=" +
                     base64UriEncoded + "&se=" + expireTime;
   if (policyName) token += "&skn="+policyName;
   return token;
};
let devices = msg.payload.devices;
for (let i = 0; i < devices.length; i +) {
   devices[i].sas = generateSasToken(msg.payload.iotHub + '/devices/' +
                devices[i].id, devices[i].key, false, msg.payload.expireDate);
   delete devices[i]['key'];
}
msg.payload = devices;
return msg;
```
このプログラムを動かす前に、Node-RED の settings.js のfunctionGlobalContext で、 cryptoライブラリを利用することを定義する必要がある。本変更はNode-REDの再起動で反 映される。

functionGlobalContext: { crypto: require("crypto") },

注意: OBSIOTでNode-REDを利用している場合、settings.isを変更するには Node-REDの設定で「ユーザー定義コンフィグ」を選び「編集」のタブで settings.jsの編集を行う。

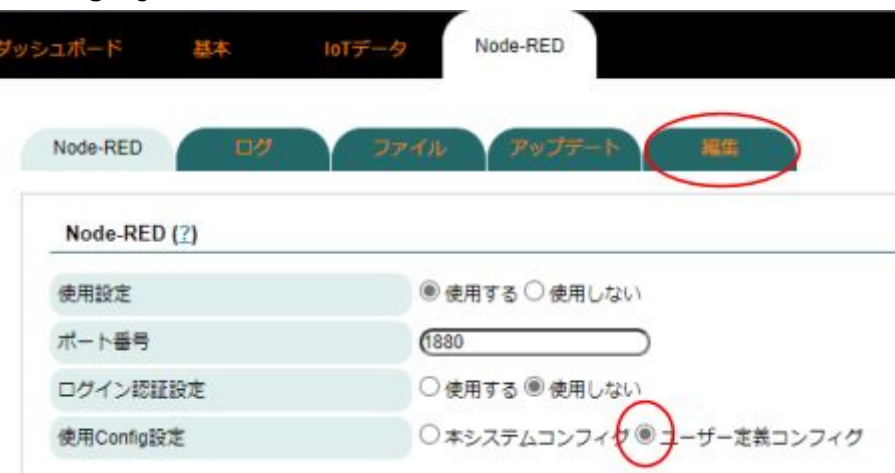

injectノードを操作すると、デバッグタブに以下の例で示すような id とSASトークンのペア のJSON配列が出力される。実際のSASトークンは1行であるが、以下の例では見やすさの 為に途中で改行している。

```
\Gamma{
    "id": "dev-84e943b0-00000001",
    "sas": "SharedAccessSignature sr=dex-iot-hub-0002.azure-devices.net
            %2Fdevices%2Fdev-84e943b0-00000001&sig=Kfw1t99eVf4IlN%2FXSK
            tvjbrY74HWC%2B7WKmsyZhc8dxg%3D&se=1924959599"
 },
 {
    "id": "dev-84e943b0-00000002",
    "sas": "SharedAccessSignature sr=dex-iot-hub-0002.azure-devices.net
            %2Fdevices%2Fdev-84e943b0-00000002&sig=DVW5LoEVcBktpt9JjsdX
            18zHeo74CvAuXFQ9WsgbtGU%3D&se=1924959599"
 },
  {
    "id": "dev-84e943b0-00000003",
    "sas": "SharedAccessSignature sr=dex-iot-hub-0002.azure-devices.net
            %2Fdevices%2Fdev-84e943b0-00000003&sig=6OCj1t5Xhfe%2FianqGm
```
QnpJaWAIYgalmWiMWu4toDR6M%3D&se=1924959599"

} ]

#### <span id="page-17-0"></span>C. Node-REDからDEXPFへの接続設定 (MQTT)

Node-REDからDEXPFに接続するにはMQTTプロトコルを使う方法と、HTTP RESTを利用 する方法があり、ここではMQTTプロトコルで設定する方法について説明する。

DEXPFのデバイスに接続するには、mqtt-outノードを使用し、

mqtt out Ò.

次のようにデータを送信するノードと接続する。

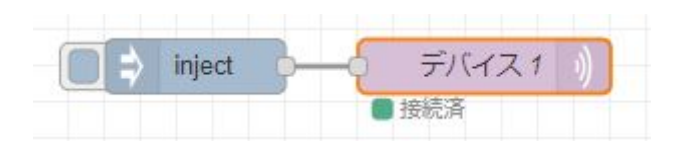

mqtt-outノードをダブルクリックすると、次のメニューが表示されるので各項目を設定す る。

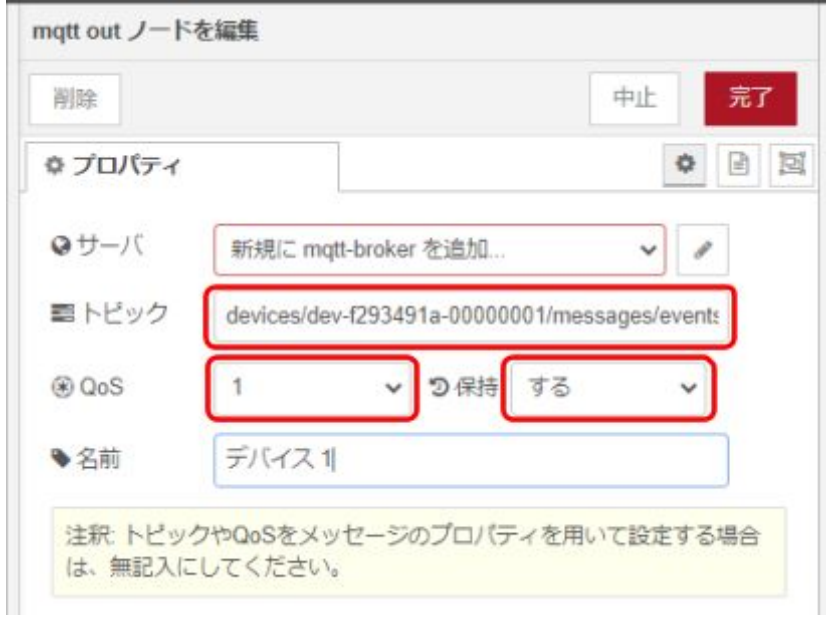

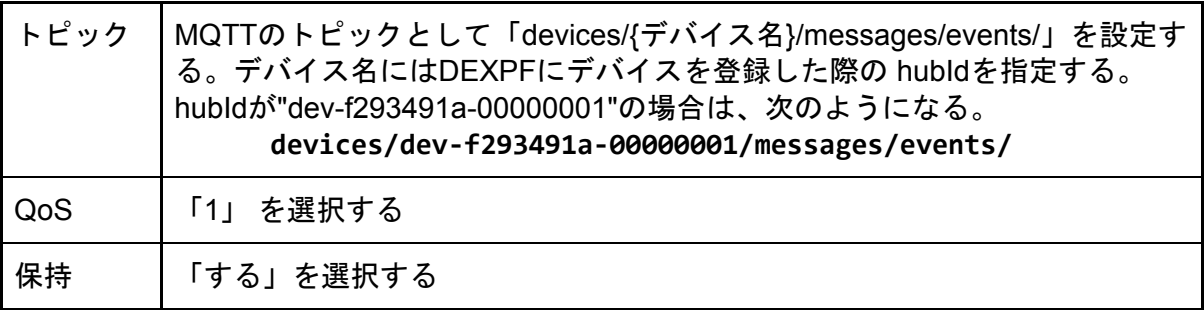

次にmqtt-brokerノードの設定を追加する。「サーバ」の右側にある鉛筆のボタンをクリッ クすると次の設定メニューが表示される。

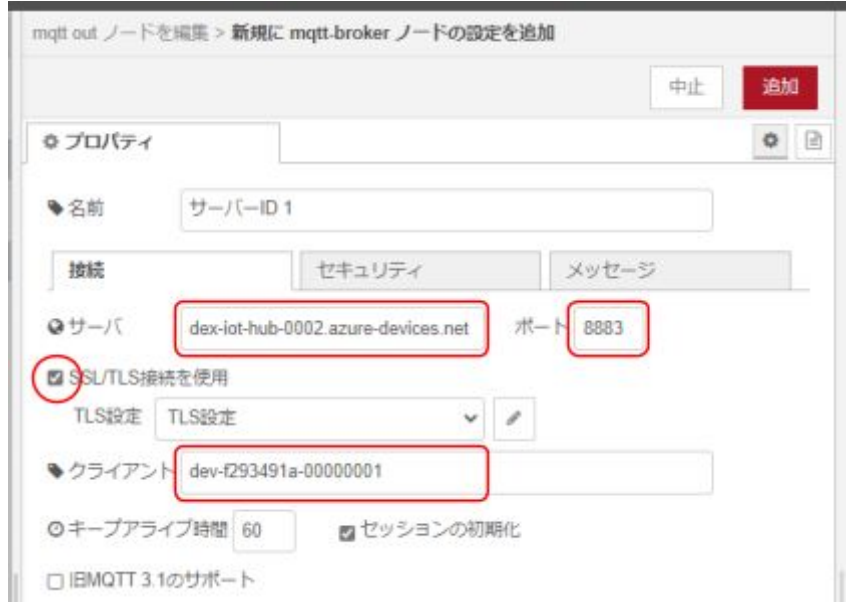

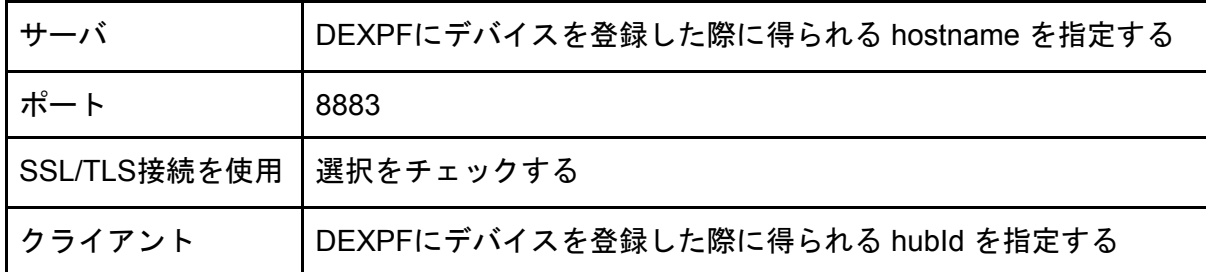

次にセキュリティのタブを選択し、ユーザー名とパスワードを指定する

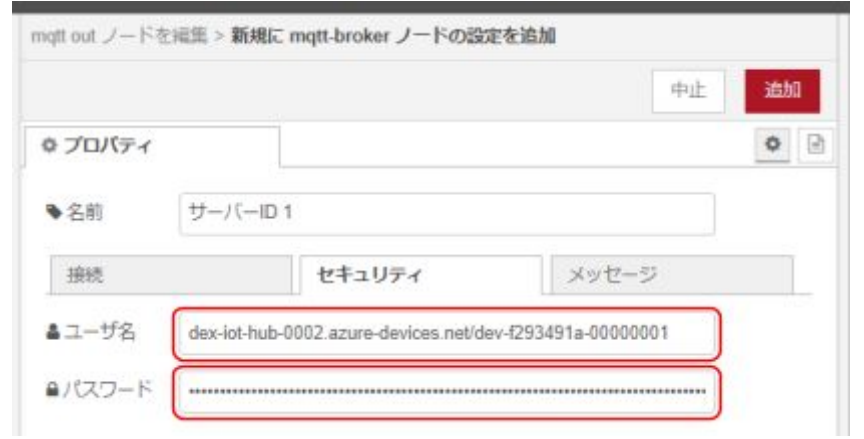

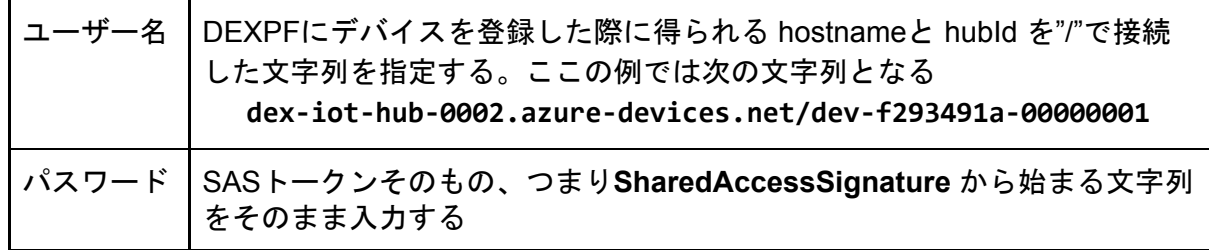

注意:mqtt out ノードで個別のMQTT brokerの接続を設定できるが、Node-REDでは複数の ノードでMQTT brokerを共有できる関係で、新たなmqtt outノードを用意したら、次 のように「新規に mqtt broker を追加」を選択して設定する必要がある。

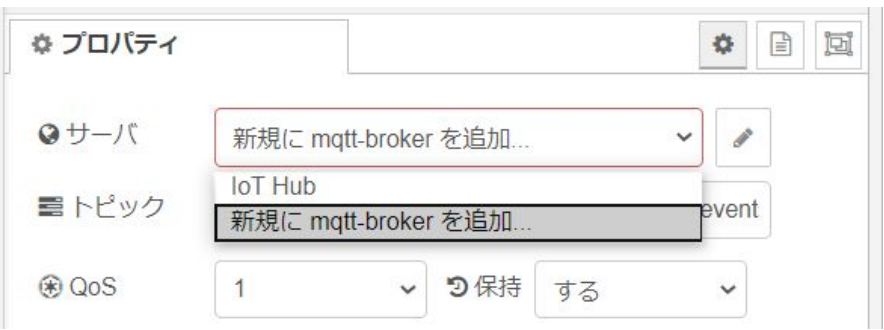

#### <span id="page-20-0"></span>D. Node-REDからDEXPFへの接続設定 (HTTP REST)

Node-REDからDEXPFにHTTP RESTを利用する設定である。次のNode-REDのフローは injectノードで生成されたデータをDEXPFへRESTインターフェースで接続している。

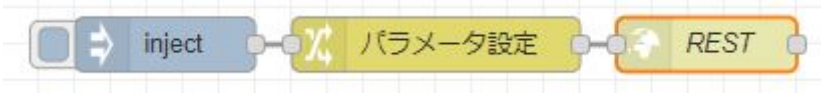

実際にデータを送るのはhttp requestノードであるが、必要なパラメータは直前のchange ノードで設定している。そのためhttp requestノードではメソッドを次の図のように、「 msg method に定義 -」を選択する

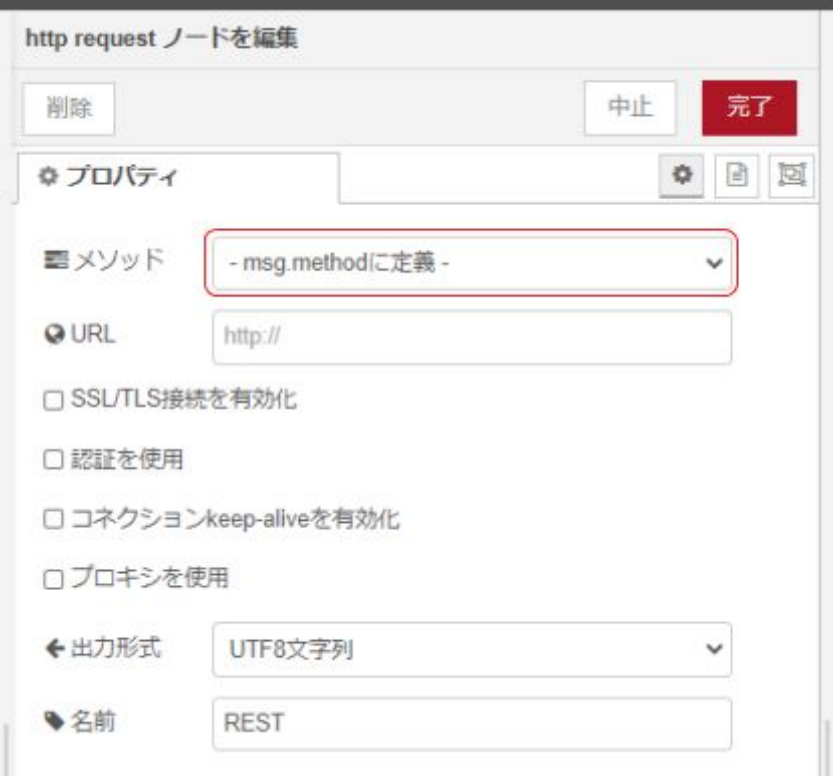

changeノードでは次のように設定する。

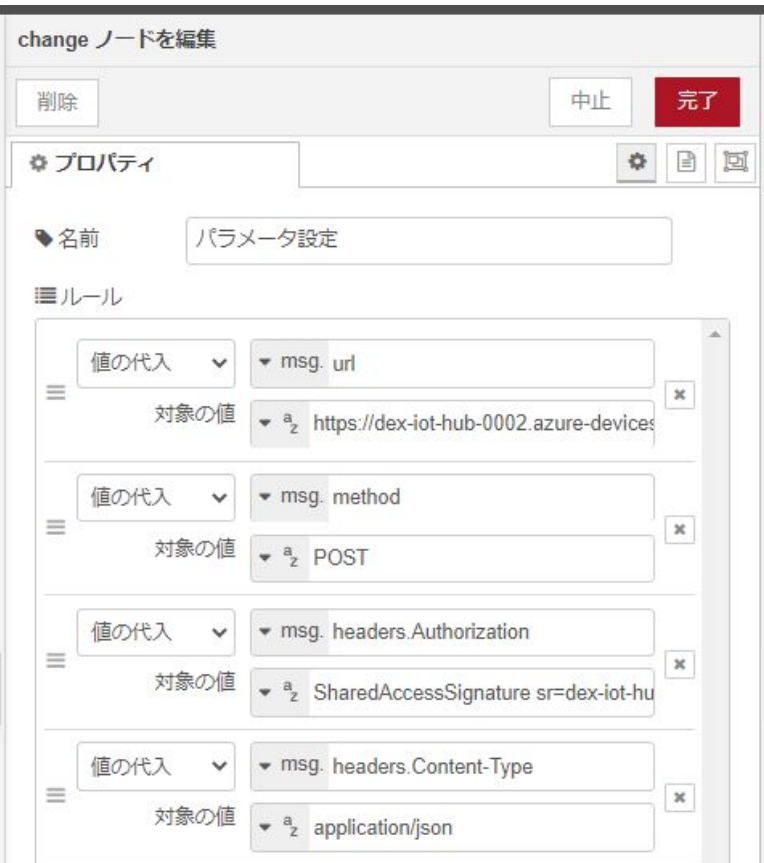

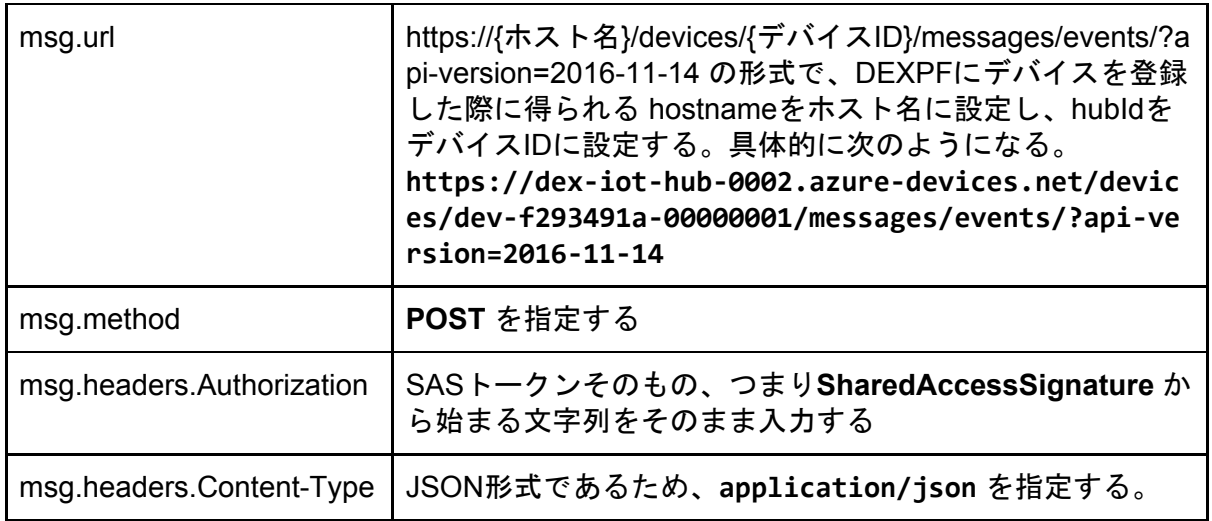

以上

## <span id="page-22-0"></span>改訂履歴

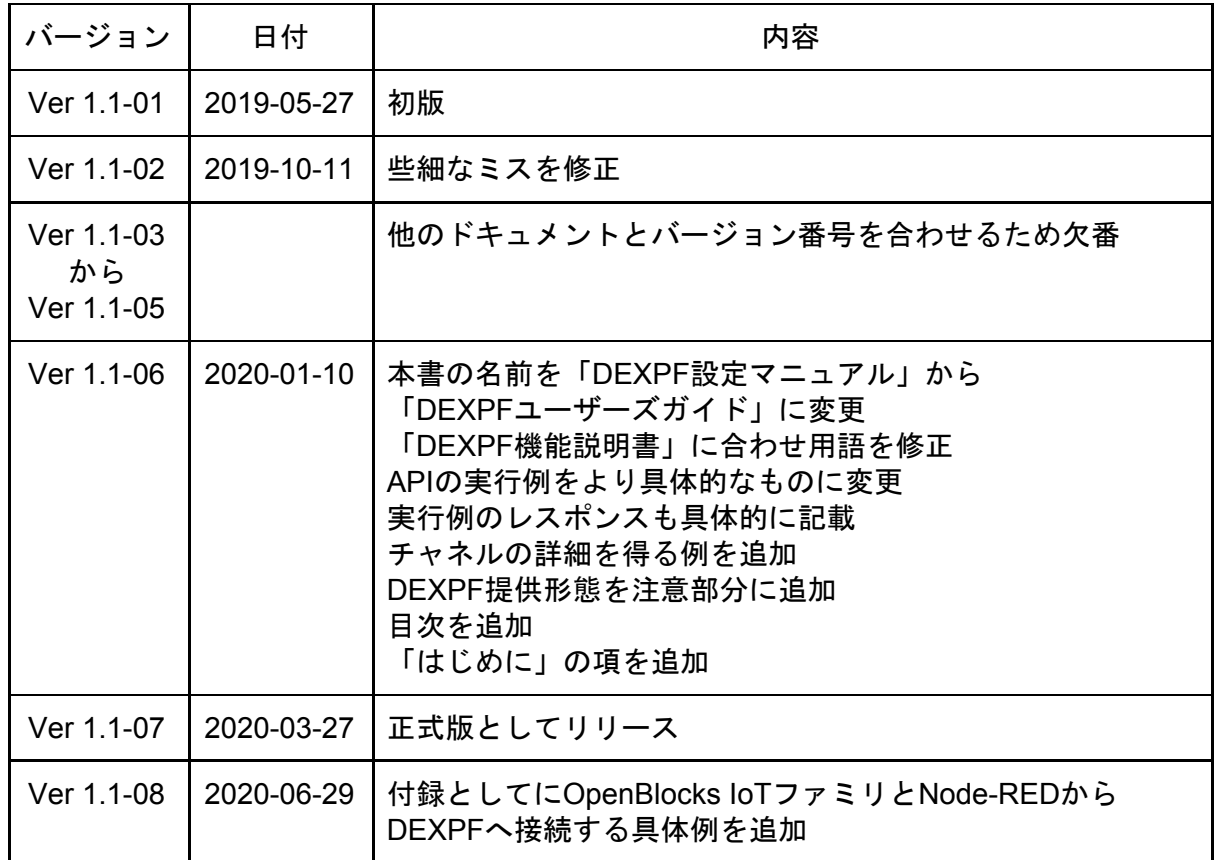